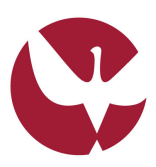

## **SIIUE** - Sistema de Informação Integrado da Universidade de Évora

Perfil Candidato

# **MANUAL DE UTILIZAÇÃO** Módulo: Candidaturas online (2.º/3.º Ciclos e Pós-Graduações)

O Módulo de **Candidaturas Online** do SIIUE (Sistema de Informação Integrado da Universidade de Évora) suporta o processo de candidatura aos cursos de Formação Pós-Graduada (2.º/3.º Ciclo e Pós-Graduações), oferecidos pela Universidade de Évora. As candidaturas devem ser realizadas através do perfil **Candidato** do SIIUE.

O Processo de Candidatura pode ser executado de modo iterativo, isto é, dentro do período de Candidaturas, e até que dê por concluída a sua candidatura, o Candidato poderá voltar a aceder e complementar/corrigir todos os dados inseridos.

#### **Conteúdos**

**\_\_\_\_\_\_\_\_\_\_\_\_\_\_\_\_**

- Processo de Candidatura
- 1. Aceder ao SIIUE
- 2. Perfil Candidato do SIIUE
- 3. Identificação do Candidato
- 4. Iniciar uma Nova Candidatura
- 5. Anexar Documentos
- 6. Adicionar curso/opção
- 7. Concluir Candidatura
- 8. Retomar processo de Candidatura
- 9. Fases Subsequentes
- 10. Notificações Automáticas
- 11. Dúvidas/Sugestões

## **PROCESSO DE CANDIDATURA**

Através do Perfil **Candidato** do SIIUE poderá efetuar uma Candidatura aos Cursos de 2.º/3.º Ciclo ou Pós-Graduações, e oferecidos pela UÉ no ano letivo em causa, seja a 1ª vez que se candidata, ou pretenda reingressar para concluir um curso que abandonou. Esta candidatura online consta de **4 Passos distintos**: (i) Preenchimento de Dados de Identificação; (ii) *Upload* de Documentos; (iii) Indicação do Curso a que se candidata; e por último, (iv) conclusão da Candidatura.

O Processo de Candidatura pode ser executado por várias etapas. Até que dê por concluída a sua candidatura poderá voltar a aceder e complementar/corrigir todos os dados inseridos. No final deverá concluir a mesma e então será contactado (via e-mail) pelos Serviços Académicos da Universidade de Évora (SAC) que informarão sobre o estado da candidatura e das próximas etapas.

Nota: ao longo do processo de candidatura por vezes é apresentada o ícone <sup>®</sup>. Recorra ao mesmo para obter mais detalhes, ou instruções, sobre a opção em causa.

#### **1. Aceder ao SIIUE**

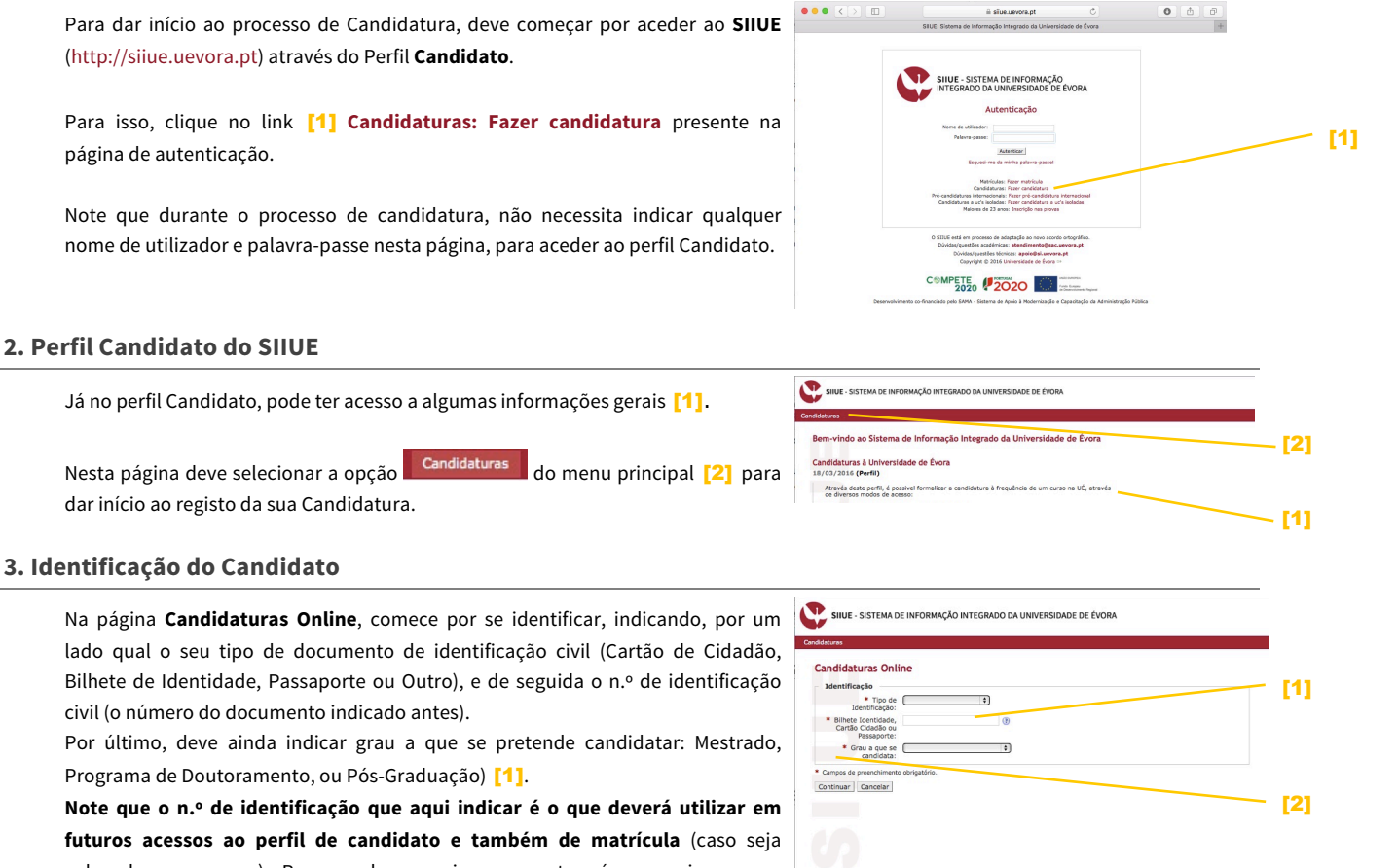

colocado num curso). Recomenda-se assim que, este número seja sempre introduzido sem espaços e com as letras (caso existam) em maiúsculas.

Após indicar o n.º de identificação prima o botão **Continuar** [2].

Caso não esteja a decorrer o prazo de candidaturas, será apresentada uma informação nesse sentido **[3]**, caso contrário, o n.º de identificação introduzido **contras en a assetia aberto nenhum prazo de candidaturas online** será validado e poderão ocorrer situações distintas:

- a) verifica-se que já existe uma candidatura previamente iniciada, e ainda não concluída pelo candidato, ou reaberta pelos SAC, pelo que poderá complementar/alterar a mesma;
- b) já existe uma candidatura previamente concluída pelo candidato, pelo que poderá apenas consultar os detalhes da mesma;
- c) não existe nenhuma correspondência com o n.º de identificação introduzido, por isso será encaminhado para uma nova candidatura

Atenção que cada candidato apenas poderá realizar **uma única candidatura** para determinado ano letivo/fase/grau.

## [3]

Caso não tenha iniciado antes nenhuma candidatura no ano lectivo atual, será encaminhado para a página **Criar Nova Candidatura**, onde deverá preencher todos os dados solicitados.

Os campos assinalados com **\*** são de preenchimento obrigatório.

Neste primeiro passo do processo de candidatura ser-lhe-ão solicitados dados de índole pessoal e académica, bem como os seus contactos.

Se ao introduzir o seu n.º de identificação, esse número for encontrado no registo de ex-alunos da UÉ, essa informação será apresentada na secção **Aluno na Universidade de Évora** [1] (caso tenha sido aluno, e essa informação não for apresentada, verifique se introduziu corretamente o seu n.º de identificação). Por outro lado, caso se identifique que se trata de um aluno de 2.º/3.º ciclo no estado "inativo" (por ter frequentado o mesmo e ter anulado essa matricula), terá de indicar se pretende efetuar **Reingresso** a esse curso ou não [2] (caso indique que "Não" será considerada uma nova Candidatura)

Na secção **Habilitações Académicas** [3], pode indicar uma habilitação principal relativa a **Estudos Pré-Graduados ou Graduados**, **Habilitações não conferentes de grau** ou **Estudos Pós-Graduados**, existindo ainda um campo "observações" associado a cada um destes tipos onde poderão ser indicadas as habilitações secundárias relevantes.

Nos casos em que indica a "*Universidade de Évora*" no campo **Instituição onde obteve as habilitações**, deverá ainda indicar o n.º de aluno respetivo [4].

Não sendo detentor do grau de habilitações para acesso ao ciclo de estudos/curso a que se candidata, tem ainda a possibilidade de requerer o reconhecimento do seu currículo profissional pelo órgão científico e estatutariamente competente da Unidade Orgânica do curso a que se candidata? [5]

Quando concluir o preenchimento dos dados avance para a página seguinte, clicando no botão **Guardar** [6] (ou clique em **Cancelar** se não desejar prosseguir com a candidatura).

Caso os dados estejam todos devidamente preenchidos, na página seguinte ser-lhe-á apresentada a informação [7] de que os *dados foram guardados com sucesso*, e os mesmos ser-lhe-ão apresentados [8] para que os possa confirmar.

Caso pretenda fazer alguma correção, utilize a opção **Editar dados** [9] presente no menu de contexto (menu lateral).

Caso não necessite efetuar nenhuma correção poderá avançar para o passo seguinte: **Anexar/Ver Documentos** [10] .

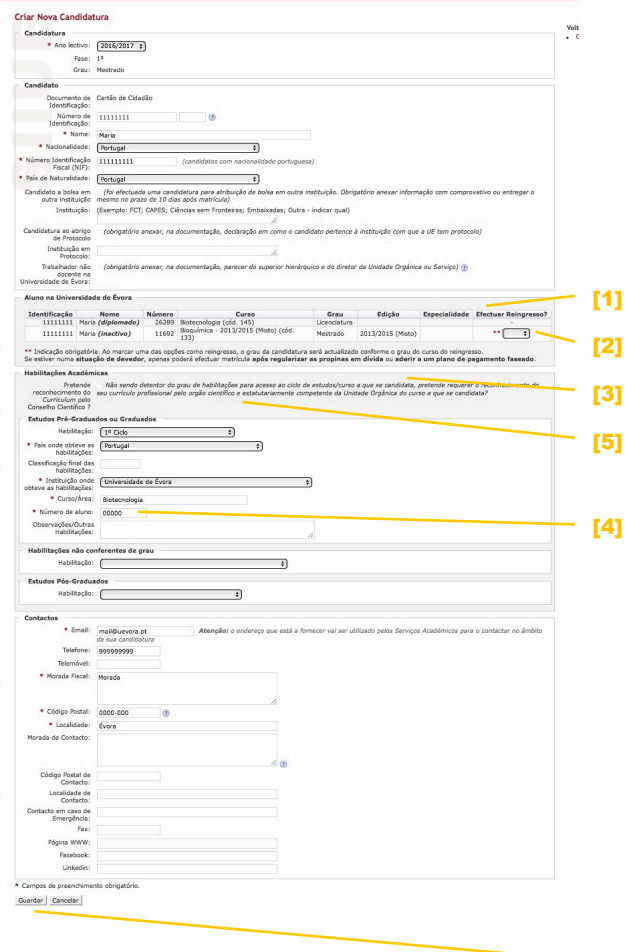

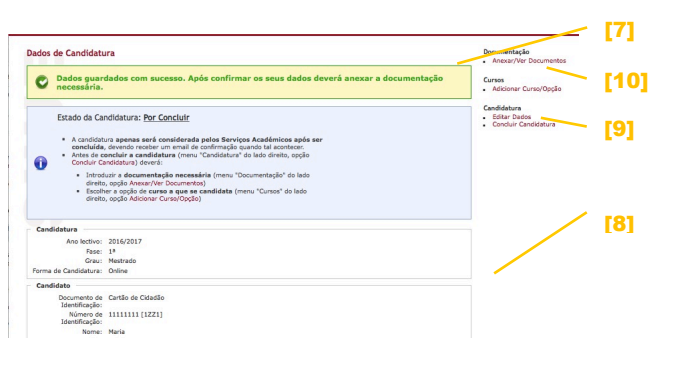

[6]

#### **5. Anexar Documentos**

Deverá anexar, em formato electrónico, a documentação necessária, e a que considere relevante, à sua candidatura. Note que só poderá anexar até 10 documentos, os quais deverão estar no formato .pdf, ou .jpg no caso da fotografia, e terem um tamanho máximo de 10Mb.

Comece por indicar o **Tipo** [1] do documento, de entre os possíveis:

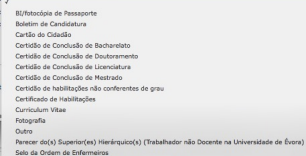

De seguida, em **Ficheiro** [2] deverá indicar o documento digitalizado a anexar (para tal clique no botão "Escolher Ficheiro"/"Procurar"/etc.)

No campo **Observações** [3] poderá registar alguma informação que julgue relevante relativamente ao documento que anexou.

Por fim, clique em **Guardar** [4].

À medida que os documentos forem adicionados podem ser consultados na secção inferior da página [5].

Clique no nome do mesmo para sua visualização, ou em  $\Box$  para o remover.

Para adicionar os restantes documentos basta repetir os passos anteriores. Sempre que adicionar com sucesso um documento ser-lhe-á apresentada uma informação nesse sentido [6].

Caso tenha alguma dificuldade em adicionar algum ficheiro que cumpre os requisitos (ser .pdf ou .jpg, e até 10Mb), note que por vezes o ficheiro não tem problemas, mas o navegador (ou uma versão particular deste) pode não reconhecer a extensão corretamente. Se for possível, tente anexar o documento num outro computador e/ou navegador (*Firefox*, *Google Chrome*, etc.)

Quando terminar de anexar todos os documentos, poderá avançar para o passo seguinte: indicar o curso a que se candidata. Para tal, selecione a opção lateral **Voltar » Candidatura** de modo a voltar à opção de dados da candidatura, e aí, clique no menu **Cursos » Adicionar Curso/Opção**

#### **6. Adicionar curso/opção**

Cada candidato poderá indicar apenas **1 opção** de curso, sendo que, em **cursos com mais do que uma especialidade**, poderá e será conveniente, candidatar-se **até três especialidades** desse mesmo curso.

Comece por indicar o **Grau** [1] (Mestrado, Programa Doutoramento ou Pós-Graduação) do curso a que se pretende candidatar. De seguida, indique o **Curso**, e por fim, a **Especialidade** (este campo só aparece caso o curso que selecionou tenha especialidades).

No final, no campo **Observações/Razões de escolha do curso**, poderá expor as razões porque se candidata a este curso/especialidade.

Em alguns cursos, o Edital de abertura indica que *os candidatos suplentes não colocados serão objeto de nova seriação em conjunto com os candidatos da 2.ª seriação*, como tal, o candidato deve indicar se pretende que, no caso de não ser colocado, a candidatura seja automaticamente assumida na fase subsequente [2].

Após preencher todos os campos, deve clicar no botão **Guardar** [3] para registar a sua escolha de curso.

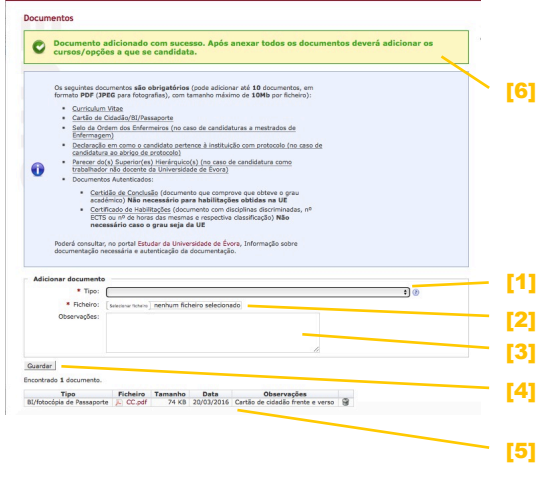

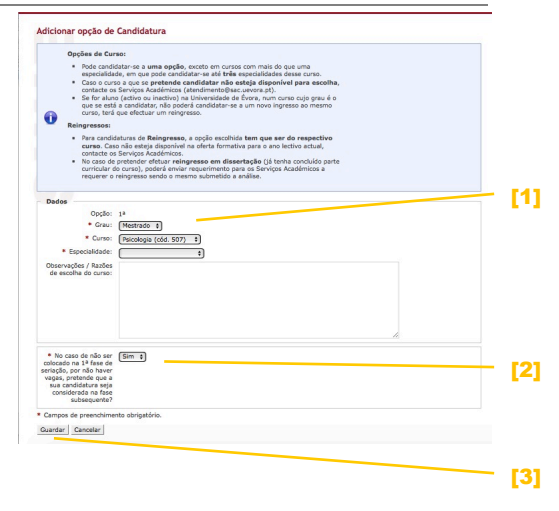

## **7. Concluir Candidatura**

da candidatura.

 $\mathcal{L}_{\text{total}}$  and  $\mathcal{L}_{\text{total}}$  $\cdot$  Como o [1]  $\bullet$  Não é n [2]

Escolhendo esta opção, será feita uma verificação dos campos obrigatórios e caso os mesmos estejam em falta, essa informação será apresentada  $\mathbb X$  [1], não

 $\bullet$ 

SIIUE - SISTEMA DI

podendo concluir a candidatura enquanto assim se mantiver. Ao clicar na opção **Confirmar** [2] e caso a candidatura esteja em conformidade, é

Após percorrer os passos descritos atrás (não tem de ser de uma só vez, pois poderá abandonar o processo de candidatura e retomá-lo posteriormente), e quando já não necessitar fazer mais nenhuma alteração, deverá selecionar a opção **Concluir Candidatura** presente no menu lateral da página inicial de dados

apresentada uma mensagem a informar que os dados foram guardados com sucesso [3]. A partir desse momento, deixa de ter acesso à candidatura e esta fica pendente para validação pelos SAC. Nesse momento, receberá de imediato um email a confirmar a conclusão da candidatura.

**Após a candidatura ser analisada pelos SAC, irá receber um novo e-mail a informar se a mesma foi validada ou não**. No caso de não ser validada, será informado das razões (documentação em falta, etc.), sendo a sua candidatura reanalisada após introduzir esses documentos/dados, que entretanto será reaberta. Caso a mesma seja validada, será encaminhada para seriação (por parte dos Diretores de Curso) e mais tarde será informado, pelos Serviços Académicos, do resultado dessa seriação.

### **8. Retomar processo de Candidatura**

Poderá retomar o processo de candidatura as vezes que for necessário. Para tal, basta voltar a seguir as indicações deste Manual.

Quando na página inicial do perfil Candidato introduzir o seu n.º de identificação, se o n.º de identificação não for encontrado será encaminhado para uma nova candidatura, caso contrário, várias situações podem ocorrer:

!se ainda não concluiu a sua candidatura, ou se recebeu um e-mail dos SAC a informar que a mesma não foi validada, ao aceder ao perfil Candidato será de imediato reencaminhado para a sua candidatura onde terá acesso à informação registada na mesma, e através das opções do menu lateral, poderá efetuar todas as alterações necessárias à mesma. [1]

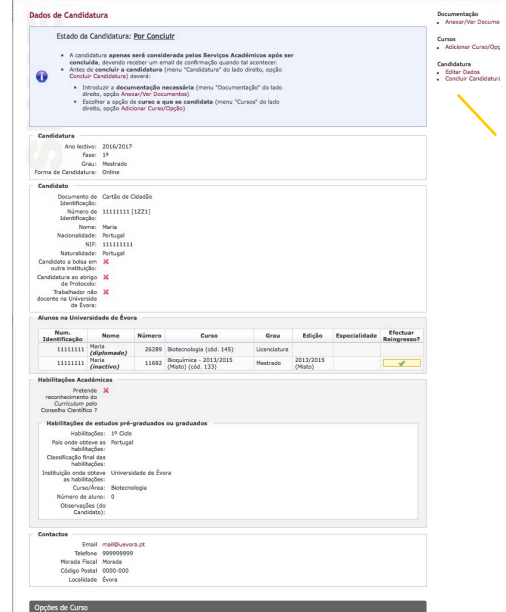

[1]

[3]

Grau  $1.18$ 

!se já concluiu a sua candidatura e ainda não recebeu qualquer resposta dos SAC sobre a mesma, ou se recebeu a indicação de que a sua candidatura foi validada, terá acesso a uma informação resumo da mesma. [2]

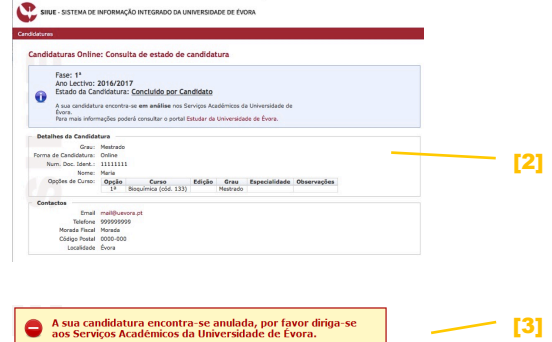

!caso a sua candidatura se encontre anulada, ser-lhe-á apresentada mensagem de erro nesse sentido. [3]

## **9. Fases Subsequentes**

No caso de não ser colocado em nenhuma das opções para as quais se candidatou, poderá vir a ser seriado em fases subsequentes, pois conjuntamente com a publicação dos resultados, divulgar-se-á se o curso será, ou não, objeto de nova seriação.

Nesse caso, e conforme estipulado no edital de abertura do curso em causa, os candidatos suplentes não colocados podem ser tratados de duas formas diferentes:

- 1) serão objeto de nova seriação onde terão **prioridade** de colocação sobre os candidatos da fase subsequente
- 2) serão objeto de nova seriação em **conjunto** com os candidatos da fase subsequente

No caso dos cursos que se encontram nesta 2.ª situação, o candidato terá que indicar se pretende que no caso de não ser colocado, a candidatura seja automaticamente assumida na fase subsequente

### **10. Notificações**

Todas as notificações automáticas decorrentes das várias fases do processo, são remetidas para o e-mail indicado nos contactos. Certifique-se que introduz o endereço de e-mail corretamente, e que o mesmo se encontra válido.

Caso não receba os e-mails enviados pelos Serviços Académicos, tenha em atenção que, por razões que são alheias à Universidade de Évora, alguns dos e-mails que são enviados pelo SIIUE são muitas vezes marcados como *Junk Mail* por servidores de correio como o *hotmail*, *gmail*, ou mesmo outros. Sugerimos por isso que tenha atenção à sua caixa de correio e verifique se não tem algum e-mail marcado indevidamente. Sugerimos ainda que adicione o endereço de e-mail **'siiue-noreply@uevora.pt**' aos seus contactos por forma a garantir que as diversas notificações lhe sejam entregues sem que a mensagem seja marcada como *Junk Mail*.

### **11. Dúvidas/Sugestões**

Para o esclarecimento de quaisquer dúvidas, contactar os Serviços Académicos através do e-mail atendimento@sac.uevora.pt.